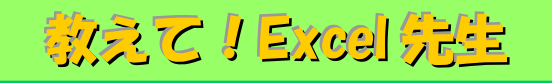

## No.81 複数のセルに一括で文字を入力する方法

## ■ 機能紹介

複数のセルに同じ文字を入力する場合、コピー&ペースト以外にどのような方法を利用されていますか? 今回は、簡単に複数のセルに一括で文字を入力する方法をご紹介します。

■操作方法

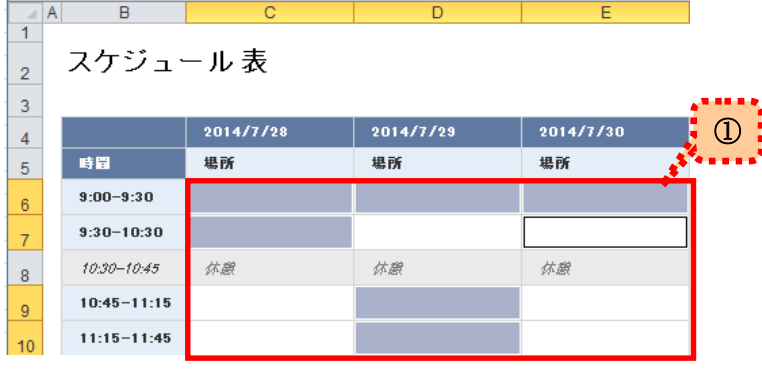

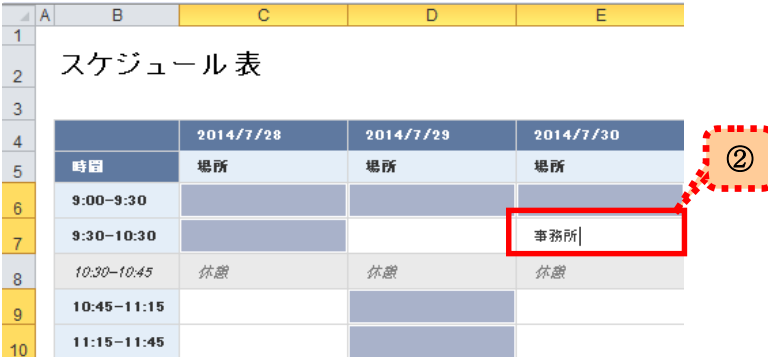

①Excel を開いて、同じ文字を入力したいセルを 選択します。

※連続しているセルを選択する場合は 「Shift」キーを押しながら 離れているセルを選択する場合は 「Ctrl」キーを押しながら 選択してください。

②セルを選択した状態のまま、文字入力を 行ないます。

入力後、文字入力のみを確定した状態に します。

(下図の縦線が点滅している状態になります)

事務所

③最後に「Ctrl」キーを押しながら 「Enter」キーを押して確定します。 すると、選択したセルにすべて同じ 文字が入力されます!

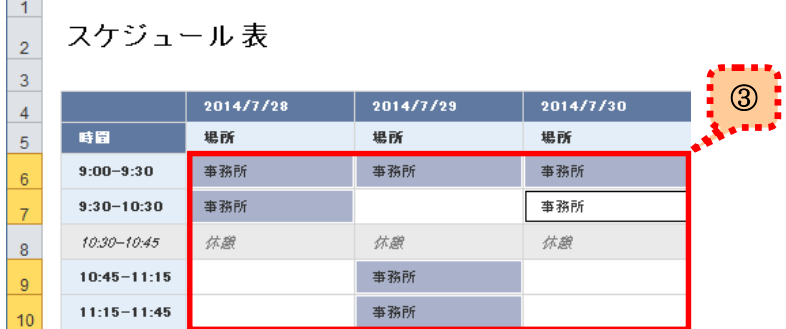

 $\overline{D}$ 

 $E$ 

入力を効率化する一つの方法だと思いますので、ぜひお試しください!